Please check <u>http://www.discoverysoftware.com/sis/sky-rr.php</u> for an updated Discovery Report Reader for Skyward User's Guide before printing. This will save you time, as we will be improving the guide based on feedback.

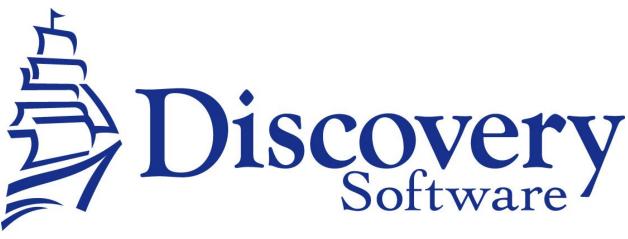

Discovery Report Reader for Skyward Version 2.3 Installation And User Guide Revised: May 30, 2008

Copyright © 2006-2008 DISC Ltd.

www.discoverysoftware.com

# Table of Contents

| Table of Contents                              | 2  |
|------------------------------------------------|----|
| Chapter 1 – Installation                       | 3  |
| Requirements                                   | 3  |
| Set-Up Instructions                            | 3  |
| Chapter 2 – Manual Export of Data From Skyward | 4  |
| Exporting Data from Skyward                    | 4  |
| Running the Skyward Bridge (Report Reader)     | 5  |
| Ensure Data is Accurate                        | 5  |
| Import Data into Principalm                    | 6  |
| Chapter 4 – Multiple School Support            | 7  |
| Chapter 5 – Uninstall                          | 8  |
| Appendix 1 – Picture Index File Export         | 9  |
| Notes:                                         | 11 |

# **Chapter 1 – Installation**

#### **Requirements**

The Skyward Report Reader is intended for use on a Windows based PC. This product has been tested on Windows 2000, and Windows 98/XP machines, but should work on Windows Vista or Windows Operating Systems prior to Windows 2000.

The requirements for Principalm Connect and/or Principalm (for Palm/Pocket PC) may be different, please refer to their respective User Guides, or our website for more information.

www.discoverysoftware.com/

## **Set-Up Instructions**

- 1. Download the newest Skyward Report Reader from the website: www.discoverysoftware.com/updates/sis/sky-rr/
- 2. Unzip the PPSkyward\_2.3.x.x.zip into C:\PP\_SKY
- 3. Create a Shortcut on the desktop that points to **Principalm\_SKY\_Bridge.bat** in the **C:\PP\_SKY** directory. Follow the directions below to do this:
  - Click on My Computer.
  - Browse to C:\PP\_SKY.
  - Right Click on **Principalm\_SKY\_Bridge.bat.**
  - Choose Create Shortcut.
  - This will create a shortcut in the C:\PP\_SKY folder; drag this file to your desktop.
- 4. If you have Mulitple Schools please see <u>Chapter 4 Multiple School Support</u>.

## Chapter 2 – Manual Export of Data From Skyward

This section describes the process for manually transferring data from Skyward to Principalm.

Manual transfer of data from Skyward to Principalm involves two steps:

- Extracting data from Skyward
- Importing the data into Principalm

#### **Exporting Data from Skyward**

To extract data from Skyward for Principalm, follow these steps:

- 1. Log on to Skyward.
- 2. Click on Student Management:

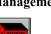

- 3. Click on Office:
- 4. Click on Current Year Schedule (Sched-CY):
- 5. Select Print Student Schedules:
  - Student Schedule Options --- Keep Default.
  - Select Students By --- Check Range.
- 6. Student Range Parameters Selection:
  - Student Status --- Active.
- 7. On the Student Schedule Parameters Screen, make correct selections for information desired on the handheld device (Palm or PocketPC). Pay particular attention to the term of classes you want to see.

Sched-CY

8. Select Print.

| Schedule Printing (<br>Print Schedules f                                                                                                    | or Term: All =A                                                                                                    | l Year Schedu                                                                                                    | le Terms=01-04                                                                                                    | <u>∂ P</u> rint |
|----------------------------------------------------------------------------------------------------|----------------------------------------------------------------------------------------------------|----------------------------------------------------------------------------------------------------|----------------------------------------------------------------------------------------------------|-----------------|
| Type: Regular<br>Schedules/Page -<br>One<br>Two<br>Up to 4                                                                                                    | Print S                                                                                                    | chedule For Specific Date Using Sch<br>ction File Date:<br>Print Format<br>Regular<br>Top Marg<br>C Window Envelopes Address 1                                                                                                    | in: 1 Left Margin: 1                                                                                                    | ProcList        |
| tudent Printing O<br>Print ID Number<br>None<br>Coscial Securit<br>Conversion Ki<br>Other<br>Family<br>Family<br>First Only<br>First And Sec<br>Up to 5 Famili<br>eacher Name: S | v Number<br>eV<br>ond<br>es<br>Prin<br>Prin | t Unassigned Courses<br>t Blank Schedules<br>rint-Only Blank Schedules<br>t Only Auto-Scheduled Conflicts<br>y Schedules with Changes on Tran<br>t: End:<br>t School Name<br>nge Homeroom Literal<br>y Homeroom Literal<br>t Default Entity<br>t Scheduling Period Times | File Schedule/Page Options Print Parent Information Print Address Mailing Ad Print Phone Number Print Confidential Phone Nu Print Medical Information Print Primary Emergency Infor Print Locker Number Print Locker Combination Print Locker Area Code Print Locker Area Code Print Key Pad Number | mber            |
| ine 1:<br>ine 2:<br>ine 3:                                                                                                    | omment 🥅 Prin                                                                                                    | t Students with Greater Than 💌                                                                                                    | 0 Scheduled Course(s)                                                                                                    |                 |

- 9. Output Destination:
  - Output: Select Save Report. Can be viewed or printed later.
  - Choose Create Export File.
  - File Name: --- input.txt. (Modify the filename if using Multiple School Support)
  - File path:
    - i. Windows 98: C:\WINDOWS\DESKTOP
    - ii. Windows XP: C:\DOCUMENTS AND SETTINGS\ALL USERS\DESKTOP

|                 | Output:            | Save report. Can be viewed or printed later. $\checkmark$                                                             |
|-----------------|--------------------|----------------------------------------------------------------------------------------------------|
|                 | Printer            | Printer J KCancel                                                                                                    |
| Number          | of Copies:         | 1 Process Report on Server                                                                                            |
| Orientation:    | C Landsc           | M.                                                                                                    |
| Lines Per Inch: | € 6 LPI<br>€ 8 LPI | Delimiter     COMMA       File Name:     input.txt       File Path:     C:\Documents and Settings\All Users \Desktop\ |
| Carriage:       | C Wide             | Special Printer No special requirements<br>Requirements<br>for this Report:                                           |

10. Click **Run** or **OK** to save on the desktop.

This will create a file called *input.txt* on your desktop. This file contains all of the exported student information from Skyward.

Note: If you have trouble importing Student Pictures see <u>Appendix 1: Picture Index File</u> for help.

#### Running the Skyward Bridge (Report Reader)

Now that we have the data extracted from Skyward, we need to make it useable by Principalm. To do this we need to run the Skyward Bridge.

• Double click on the Principalm\_SKY\_Bridge.bat shortcut, that we made on the desktop.

This will create the files needed by Principalm Connect in C:\PP\_SKY.

#### Ensure Data is Accurate

Now that we have the data extracted from Skyward, we need to make it ensure that it is set up correctly for your school.

In the installation package, which should now reside in C:\PP\_SKY, contains a file called ReportingPeriodHierarchy.txt. This file maps the hierarchy of your reporting periods.

1. Modify this file to list the reporting periods from your schools' configuration in the **RepKey** column (Remove any lines that are not used).

- 2. In the **RepParentRepRef** column set the appropriate Reporting Period's parent.
- 3. Ensure that the **RepOrder** is set to indicate the order of Report Periods, as you wish to see them displayed.

Example: If at your school you had no semesters and 4 quarters you might change the following:

| RepKey RepParentRepRef RepOrder |         |          |    |          |  |
|---------------------------------|---------|----------|----|----------|--|
| YR                              |         | 1        |    |          |  |
| Semeste                         | r 1     | YR       | 2  |          |  |
| Semeste                         | er 2    | YR       | 3  |          |  |
| T1                              | Semeste | er 1     | 4  |          |  |
| T2                              | Semeste | er 1     | 5  |          |  |
| Т3                              | Semeste | er 2     | 6  |          |  |
| T4                              | Semeste | er 2     | 7  |          |  |
| To this:                        |         |          |    |          |  |
| RepKey                          | RepPare | entRepRe | ef | RepOrder |  |
| YR                              |         | 1        |    |          |  |
| Q1                              | YR      | 2        |    |          |  |
| Q2                              | YR      | 3        |    |          |  |
| Q3                              | YR      | 4        |    |          |  |
| Q4                              | YR      | 5        |    |          |  |

If you run into problems modifying this, please do not hesitate to contact our support department: support@principalm.com

### Import Data into Principalm

Follow the instructions in the Principalm User Guide to import the extracted data into Principalm.

Simple instructions provided here:

- Run Principalm Connect. •
- Ensure that all school information is correct, including the Import Folder under the SIS Bridge Heading. •
  - This should be C:\PP\_SKY
- Click Update Card... •
- Follow the on screen prompts to build the card. •
- Once the card has been built, take the card out of the card reader and place it in your handheld device. •

You are now setup and ready to use Principalm.

Note: If you have trouble importing Student Pictures see Appendix 1: Picture Index File for help.

## Chapter 4 – Multiple School Support

This section describes the process for setting up the transfer from multiple schools on one computer (ie a District setup)

- 1. Follow the set up instructions in Chapter 1.
- 2. Browse to C:\PP\_SKY\
- 3. Create a subfolder for each school that you wish to export data for. (Typically you would create a subfolder named with the school number of each school)
  - ie:  $c:\PP\_SKY\001$

c:\PP\_SKY\002\

- 4. Copy the ReportingPeriodHierarchy.txt file from the C:\PP\_SKY\ directory into every one of the school folders that you created above.
- 5. Next you will need to modify the Principalm\_SKY\_Bridge.bat in the C:\PP\_SKY folder.
- 6. Right click on the Principalm SKY Bridge.bat and choose Edit..
- 7. This should open the file using notepad.
- 8. Copy the first line of this file: and paste it so that you have one line for every school that you wish to export.

*Skyward Bridge "%USERPROFILE%Desktop\input.txt .\"* 

Skyward Bridge "%USERPROFILE%Desktop\input.txt.\"

9. Modify each line by adding the subfolder and changing the name of the input.txt file to a different file name for each school.

Skyward Bridge "%USERPROFILE%Desktop\input001.txt .\001\"

Skyward Bridge "%USERPROFILE%Desktop\input002.txt .\002\"

- 10. Save this file.
- Next you will need to follow the steps in <u>Chapter 2 Manual Export of Data From Skyward</u> of this document for each school that you wish to transfer. Be sure to modify the filename in <u>Chapter 2: Exporting</u> <u>Data From Skyward (Step 9)</u> from *input.txt* to the filename you specified in <u>Chapter 3:Multiple School</u> <u>Support (Step 9)</u> for each school.
- 12. Run Principalm Connect.
- 13. Change the **Import Folder** for every school. If there is only one school listed, you will need to add each school using the licenses provided by Discovery Software.
- 14. You should now be able to update the card, and all of your schools should have the correct data.

**Note**: Be aware that if you make any modifications to the .bat file you should not copy over this file when you update to a new release of the Skyward Report Reader. Or at the very least make a backup copy of this file before updating.

## Chapter 5 – Uninstall

To uninstall the Discovery Report Reader for Skyward from your system, follow these steps:

- 1. Delete the C: $PP_SKY$  folder.
- 2. Delete the Desktop shortcut to **Principalm\_SKY\_Bridge.bat**. This should be on the Desktop.
- 3. Remove the *input.txt* file from your desktop.

# **Appendix 1 – Picture Index File Export**

Sometimes the Filenames for photos do not match with the exported student ID number from Skyward. This is due to the fact that Skyward has an internal alphakey number that they use to identify Students. This is different than the Student Number that most schools use.

In order to match this internal Skyward number to your pictures we must export a datalink file as well as the Skyward data.

- 1. Log onto Skyward
- 2. Click on "Student Management"

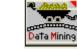

4. Click on **ADD** 

3.

5.

Open Gen #1

Click on Data Mining

- a. Double click on Student Key (Alphakey)
- b. Double click on **Other ID**
- c. Name the File and give it a title

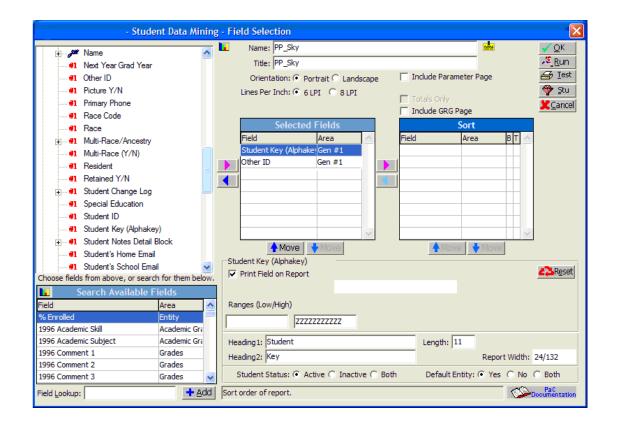

6. Click ok. You have now created your export data file for Principalm which can be use from year to year.

| - Stu                            | ident Data     | Mining                |         |        |        |       |     |        |         |                              |                     |
|----------------------------------|----------------|-----------------------|---------|--------|--------|-------|-----|--------|---------|------------------------------|---------------------|
|                                  |                | My Templates          |         |        |        |       |     |        | <b></b> | Rpt Name: PP_Sky             | 2.45 <u>R</u> un    |
| Report Name                      |                | Report Title          |         |        |        | User  | r   |        | 1 🔨     | Rpt Title: PP_Sky            | 🚑 Iest              |
| District Report Dupicate Emerger | ncy Names      | District Report Dupic | ate Eme | rgeno  | y Name | :1    |     |        | 1       | Report Owner:                | 🎯 Stu               |
| GaleStud                         |                | GaleStud              |         |        |        |       |     |        | 1       |                              |                     |
| Lifetouch                        |                | Lifetouch             |         |        |        | I.    |     |        | 1       | Individual Students: No      | + <u>A</u> dd       |
| Lifetouch palm                   |                | Lifetouch palm        |         |        |        |       |     |        | 1       | Student Status: Active       | ⊘Edit               |
| New Palm export                  |                | New Palm export       |         |        |        |       |     |        | 1       | Default Entity: Yes          | - Delete            |
| Pkvstud                          |                | Pkvstud               |         |        |        |       |     |        | 1       | Show Totals Only: No         | == <u>C</u> lone    |
| PP_Sky                           |                | PP_Sky                |         |        |        |       |     |        |         | Parameter Page: No           | Utilities           |
| PrincePalm Student ID's Number   |                | PrincePalm Student I  | D's Num | ber    |        |       |     |        | 1       | Grad Yr/Race/Gender Page: No |                     |
| SIS file                         |                | SIS file              |         |        |        | _     |     |        | 1       |                              | 🌍 Web               |
| sis05                            |                | sis05                 |         |        |        |       |     |        | 1~      | Width: 24                    | ● C <u>l</u> ose    |
|                                  |                |                       |         |        |        |       |     | >      |         | Orientation: Portrait        |                     |
|                                  | Repo           | rt Name: PP_Sky       |         |        |        |       |     |        |         | LPI: 6                       |                     |
| C My Favorites 💿 My Templa       | ates 🔿 Re      | cent Reports 🔿 Sky    | ward Te | empla  | tes O  | All R | epo | orts   |         | Created: 05/14/07 11:28 AM   |                     |
|                                  |                |                       | PP_Sk   | xy - I | Report | Fie   | lds | ;      |         |                              |                     |
| Field                            | Headings (I    | ine 1 / Line 2)       | Length  | Sort   | Break  | T Pri | t R | langes | (if no  | t defaults)                  | ~                   |
| Student Key (Alphakey)           | Student / K    | iey                   | 11      |        |        |       |     |        |         |                              |                     |
| Other ID                         | / Other ID     |                       | 12      |        |        |       |     |        |         |                              |                     |
|                                  |                |                       |         |        |        |       | +   |        |         |                              |                     |
|                                  |                |                       |         |        |        |       | _   |        |         |                              |                     |
|                                  |                |                       |         |        |        |       |     |        |         |                              |                     |
|                                  |                |                       |         |        |        |       |     |        |         |                              |                     |
|                                  |                |                       |         |        |        |       | _   |        |         |                              |                     |
|                                  |                |                       |         |        |        |       | _   |        |         |                              |                     |
|                                  |                |                       |         |        |        |       |     |        |         |                              | × .                 |
|                                  | _              |                       |         | _      |        | _     | _   | _      | _       |                              | >                   |
| Export the data to SkyPrint, Wo  | ord, Excel, Li | abels, and as Text.   |         |        |        |       |     |        |         |                              | PaC<br>ocumentation |

7. To extract the data out of Skyward, highlight your newly created report file, click run.

## 8. Leave everything the same on the next pop-up screen, but pick the ASCII button for your output type.

| 400 - SM     | \DM - 4449 - Student Data Mir       | ning - ASCII E                | xport      |                      |
|--------------|-------------------------------------|-------------------------------|------------|----------------------|
| File Name:   | datalink.txt                        |                               |            | 2. <u>R</u> un       |
| Path:        | C:/PP_SKY/                          | Find Folder                   |            |                      |
|              | Fields / Fixed V                    | Enter the path where the file |            |                      |
|              | # Field                             | Beg Pos End P                 | Pos Length | Case Option          |
|              | 2 Student Key (Alphakey)            | 13                            | 23 11      | • As Is              |
|              | 1 Other ID                          | 1                             | 12 12      | C Force All Upper    |
|              |                                     |                               | _          |                      |
|              |                                     |                               |            | -Delimiter Option    |
|              |                                     |                               |            | Comma                |
|              |                                     |                               |            | C Fixed Width        |
|              |                                     |                               |            | C Space<br>C Tab     |
|              |                                     |                               | _          | () Tab               |
|              |                                     |                               |            |                      |
|              |                                     |                               | ~          |                      |
|              |                                     | · · · · · ·                   |            |                      |
|              |                                     |                               |            |                      |
| Enter the pa | ath where the file should be saved. |                               |            | PaC<br>Documentation |
|              |                                     |                               |            |                      |

- 9. You must put in a Filename (datalink.txt) and path (C:\PP\_SKY).
- 10. Change the Delimiter Option to **Comma**.
- 11. Now click Run.
- 12. Your file has now been created.
- 13. Go to where you saved your datalink.txt file. (It's important you remember your path for where you saved your file). Right Click on your file and rename from input.txt to input.pde.
- 14. Now open up Principalm Connect and update your card.

## Notes:

If you have suggestions on changes that you would like to see to Principalm, please do not hesitate to contact us (<u>support@principalm.com</u>).